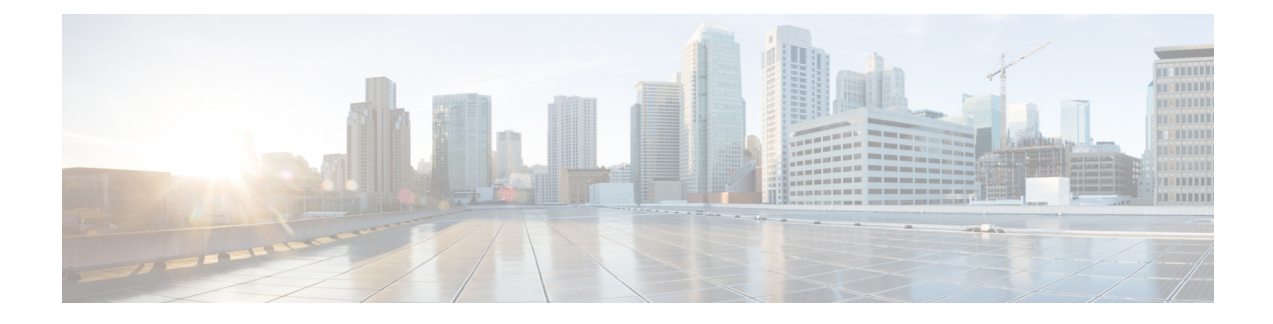

# **Ad Hoc Conferencing**

- Ad Hoc [Conferencing](#page-0-0) Overview, on page 1
- Ad Hoc [Conferencing](#page-0-1) Task Flow, on page 1
- Conference [Interactions,](#page-8-0) on page 9
- Conference [Restrictions,](#page-8-1) on page 9

# <span id="page-0-0"></span>**Ad Hoc Conferencing Overview**

Ad Hoc conferences allow the conference controller (or in some cases, another participant) to add participants to the conference.

Ad Hoc conferences comprise two types: basic and advanced. In basic ad hoc conferencing, the originator of the conference acts as the controller of the conference and is the only participant who can add or remove other participants. In advanced Ad Hoc conferencing, any participant can add or remove other participants. Advanced Ad Hoc conferencing also allows you to link multiple ad hoc conferences together.

Advanced Ad Hoc conferencing allows you to link multiple Ad Hoc conferences together by adding an Ad Hoc conference to another Ad Hoc conference as if it were an individual participant. If you attempt to link multiple conferences together when the Advanced Ad Hoc Conference Enabled service parameter is set to False, the IP phone displays a message. You can also use the methods that are available for adding individual participants to an Ad Hoc conference to add another conference to an Ad Hoc conference.

# <span id="page-0-1"></span>**Ad Hoc Conferencing Task Flow**

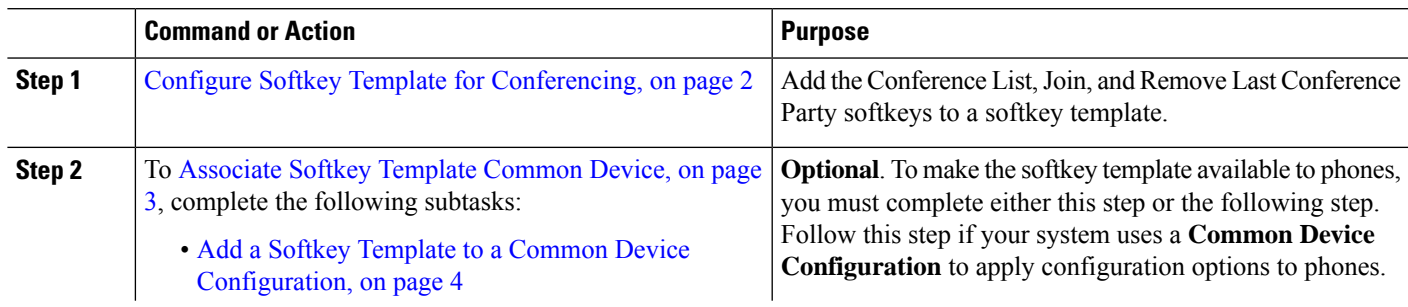

### **Procedure**

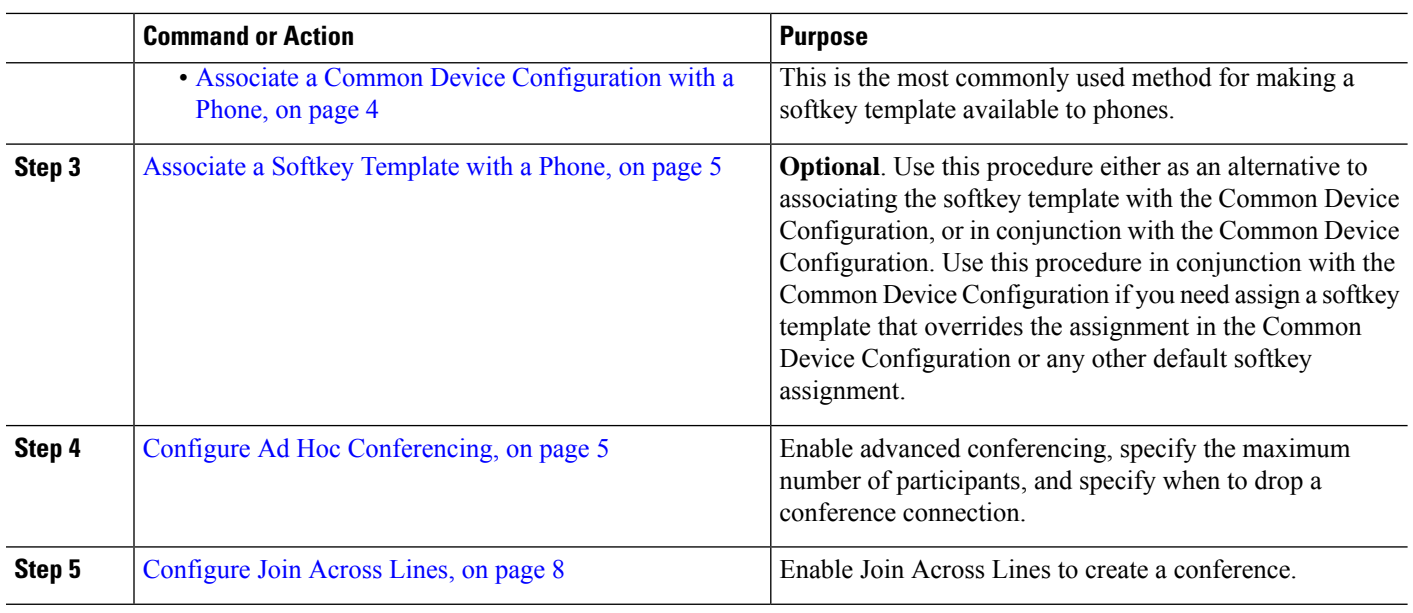

# <span id="page-1-0"></span>**Configure Softkey Template for Conferencing**

Use this procedure to make the following conferencing softkeys available:

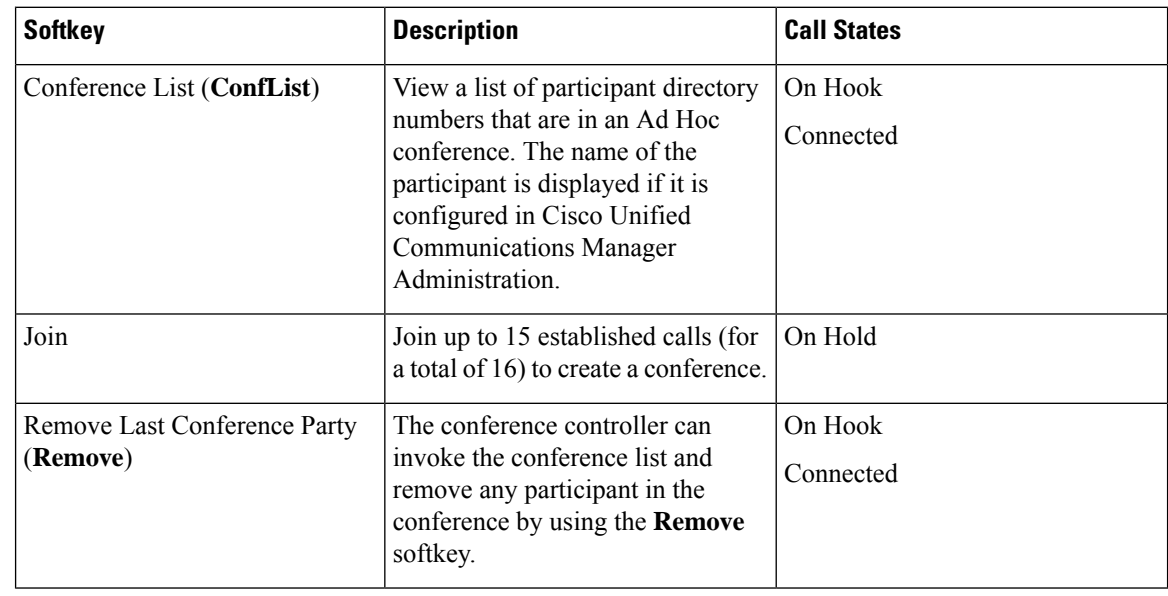

**Step 1** From Cisco Unified CM Administration, choose **Device** > **Device Settings** > **Softkey Template**.

- **Step 2** Perform the following steps to create a new softkey template; otherwise, proceed to the next step.
	- a) Click **Add New**.
	- b) Select a default template and click **Copy**.
	- c) Enter a new name for the template in the **Softkey Template Name** field.
	- d) Click **Save**.

**Step 3** Perform the following steps to add softkeys to an existing template.

- a) Click **Find** and enter the search criteria.
- b) Select the required existing template.
- **Step 4** Check the **Default Softkey Template** check box to designate this softkey template as the default softkey template.
	- If you designate a softkey template as the default softkey template, you cannot delete it unless you first remove the default designation. **Note**
- **Step 5** Choose **Configure Softkey Layout** from the **Related Links** drop-down list in the upper right corner and click **Go**.
- **Step 6** From the **Select a Call State to Configure** drop-down list, choose the call state for which you want the softkey to display.
- **Step 7** From the **Unselected Softkeys** list, choose the softkey to add and click the right arrow to move the softkey to the **Selected Softkeys** list. Use the up and down arrows to change the position of the new softkey.
- **Step 8** Repeat the previous step to display the softkey in additional call states.
- **Step 9** Click **Save**.
- **Step 10** Perform one of the following tasks:
	- Click **Apply Config** if you modified a template that is already associated with devices to restart the devices.
	- If you created a new softkey template, associate the template with the devices and then restart them. For more information, see *Add a Softkey Template to a Common Device Configuration* and *Associate a Softkey Template with a Phone* sections.

#### **What to do next**

Complete one of the following procedures:

- [Associate](#page-2-0) Softkey Template Common Device, on page 3
- [Associate](#page-4-0) a Softkey Template with a Phone, on page 5

## <span id="page-2-0"></span>**Associate Softkey Template Common Device**

**Optional**. There are two ways to associate a softkey template with a phone:

- Add the softkey template to the **Phone Configuration**.
- Add the softkey template to the **Common Device Configuration**.

The procedures in this section describe how to associate the softkey template with a **Common Device Configuration**. Follow these procedures if your system uses a **Common Device Configuration** to apply configuration options to phones. This is the most commonly used method for making a softkey template available to phones.

To use the alternative method, go to [Associate](#page-4-0) a Softkey Template with a Phone, on page 5

### **Before you begin**

Configure Softkey Template for [Conferencing,](#page-1-0) on page 2

#### **Procedure**

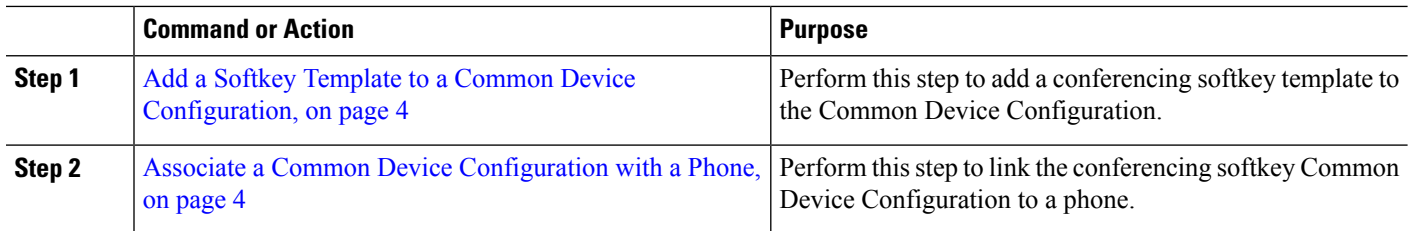

## <span id="page-3-0"></span>**Add a Softkey Template to a Common Device Configuration**

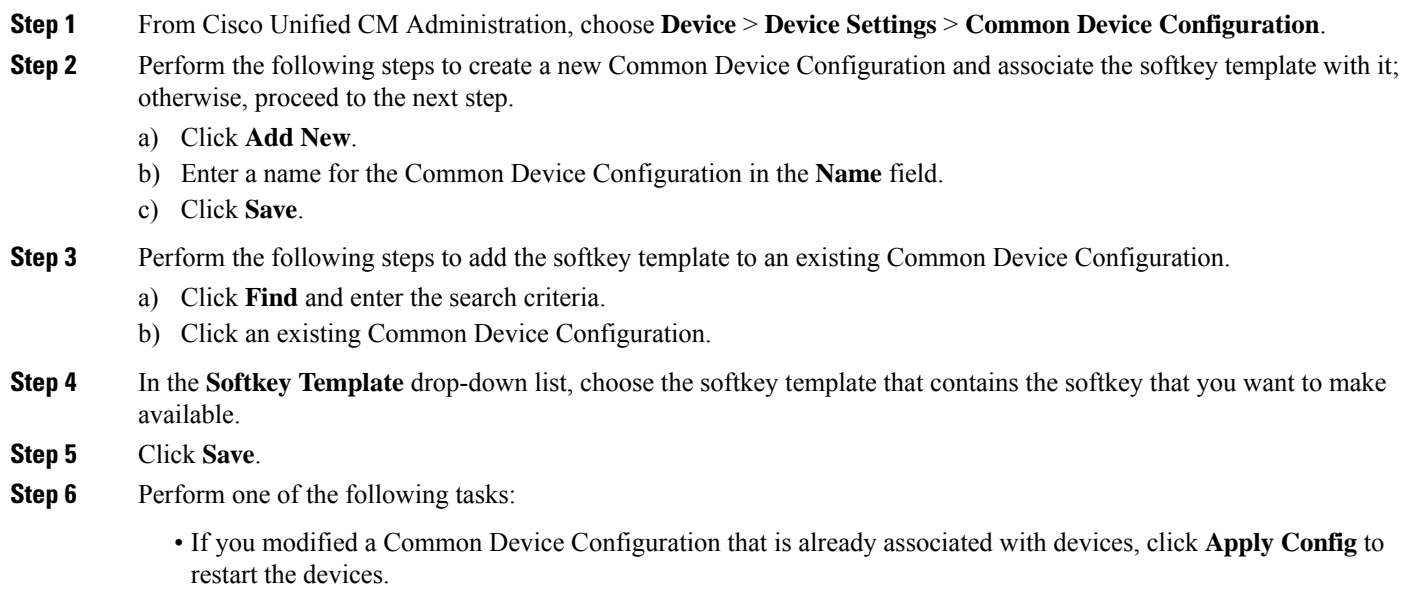

• If you created a new Common Device Configuration, associate the configuration with devices and then restart them.

## <span id="page-3-1"></span>**Associate a Common Device Configuration with a Phone**

- **Step 1** From Cisco Unified CM Administration, choose **Device** > **Phone**.
- **Step 2** Click **Find** and select the phone device to add the softkey template.
- **Step 3** From the **Common Device Configuration** drop-down list, choose the common device configuration that contains the new softkey template.
- **Step 4** Click **Save**.
- **Step 5** Click **Reset** to update the phone settings.

# <span id="page-4-0"></span>**Associate a Softkey Template with a Phone**

**Optional**. Use this procedure as an alternative to associating the softkey template with the Common Device Configuration. This procedure also works in conjunction with the Common Device Configuration. You can use it when you need to assign a softkey template that overrides the assignment in the Common Device Configuration or any other default softkey assignment.

- **Step 1** From Cisco Unified CM Administration, choose **Device** > **Phone**.
- **Step 2** Click **Find** to select the phone to add the softkey template.
- **Step 3** From the **Softkey Template** drop-down list, choose the template that contains the new softkey.
- **Step 4** Click **Save**.
- <span id="page-4-1"></span>**Step 5** Press **Reset** to update the phone settings.

## **Configure Ad Hoc Conferencing**

Configure advanced Ad Hoc conferencing to allow non-controller participants to add and remove other participants and the ability of all participants to link ad hoc conferences together.

- **Step 1** From Cisco Unified CM Administration, choose **System** > **Service Parameters**.
- **Step 2** From the **Server** drop-down list, choose the server.
- **Step 3** From the **Service** drop-down list, choose **Cisco CallManager**.
- **Step 4** Configure the fields in the **Clusterwide Parameters (Features - Conference)** area. For parameter descriptions, see [Ad](#page-4-2) Hoc [Conferencing](#page-4-2) Service Parameters, on page 5.
- <span id="page-4-2"></span>**Step 5** Click **Save.**

### **What to do next**

[Configure](#page-7-0) Join Across Lines, on page 8

### **Ad Hoc Conferencing Service Parameters**

The following table lists the main service parameters for Ad Hoc conferencing. For additional conferencing service parameters, refer to the**Service Parameter Configuration** window's **Advanced**option. Conferencing service parameters appear under **Clusterwide Parameters (Feature - Conference)**.

I

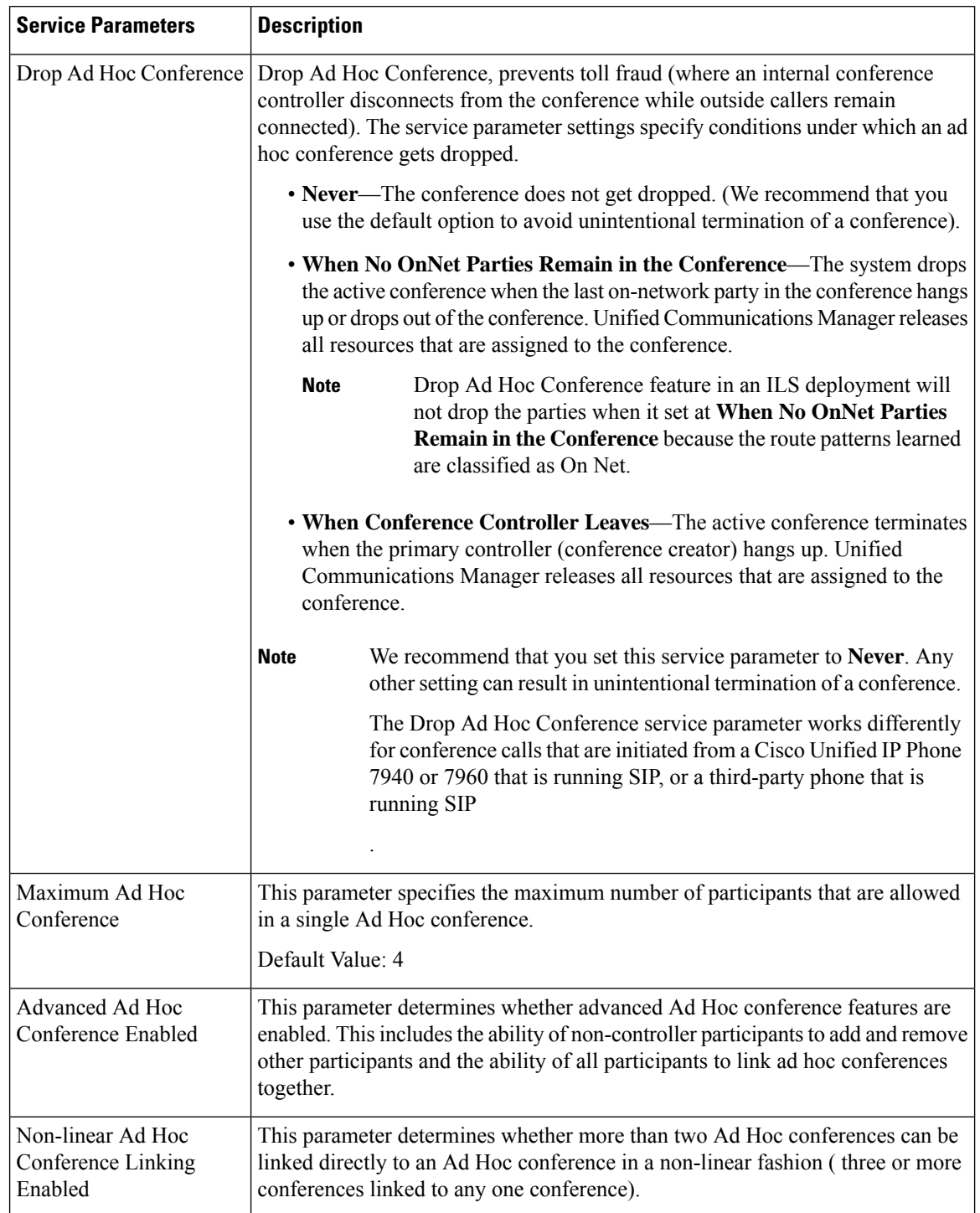

### **Table 1: Ad Hoc Conference Service Parameters**

٦

 $\mathbf l$ 

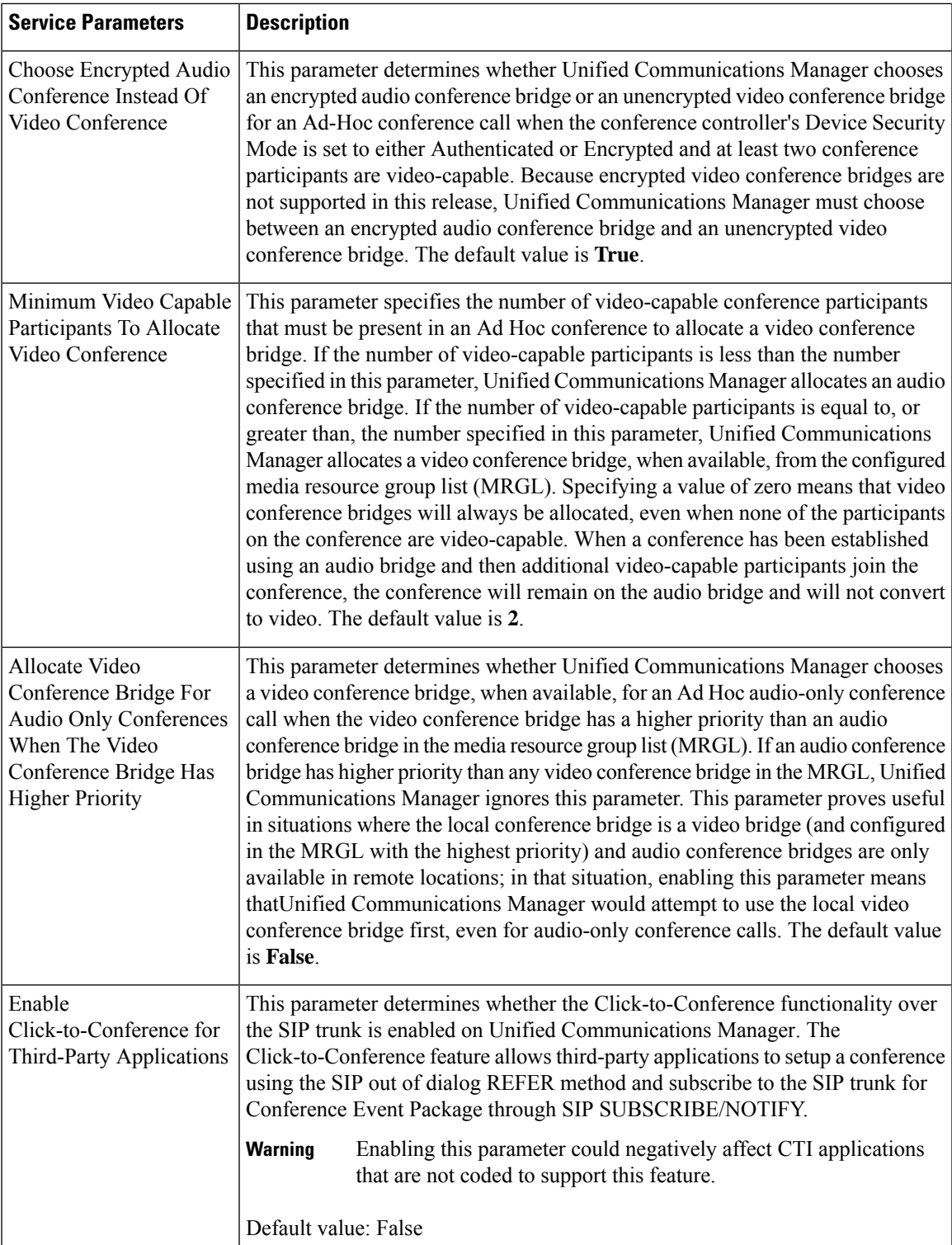

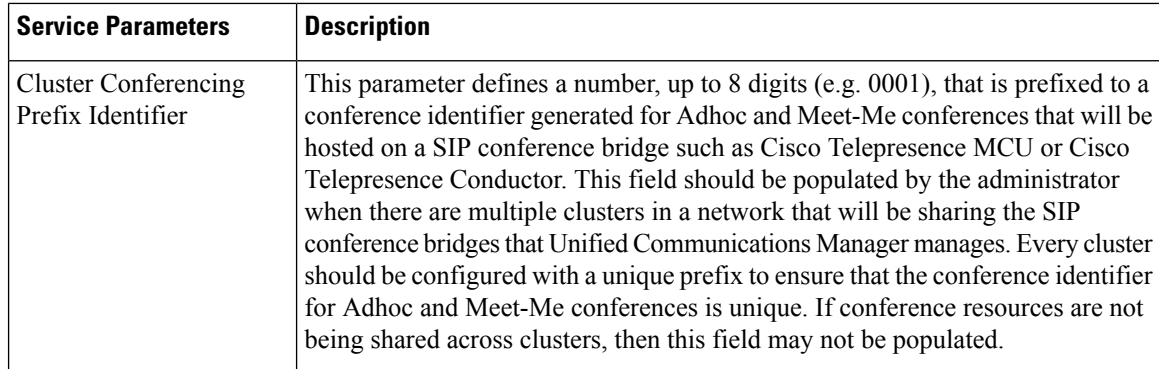

## <span id="page-7-0"></span>**Configure Join Across Lines**

The Join Across Lines feature allows a user to join calls on multiple phone lines (either on different directory numbers or on the same directory number but on different partitions) to create a conference.

#### **Before you begin**

- Ensure the phone model supports Join Across Lines [Generate](cucm_b_feature-configuration-guide-for-cisco12su6_chapter1.pdf#nameddest=unique_6) a Phone Feature List
- Configure Ad Hoc [Conferencing,](#page-4-1) on page 5

**Step 1** From Cisco Unified CM Administration, choose **Device** > **Device Settings** > **Default Device Profile**. The **Default Device Profile Configuration** window is displayed.

- **Step 2** From the **Device Profile Type** drop-down list, choose the phone model.
- **Step 3** From the **Device Protocol** drop-down list, choose the relevant SCCP or SIP protocol.
- **Step 4** Set the **Join Across Lines** to **On**.
- **Step 5** Click **Save**.

# <span id="page-8-0"></span>**Conference Interactions**

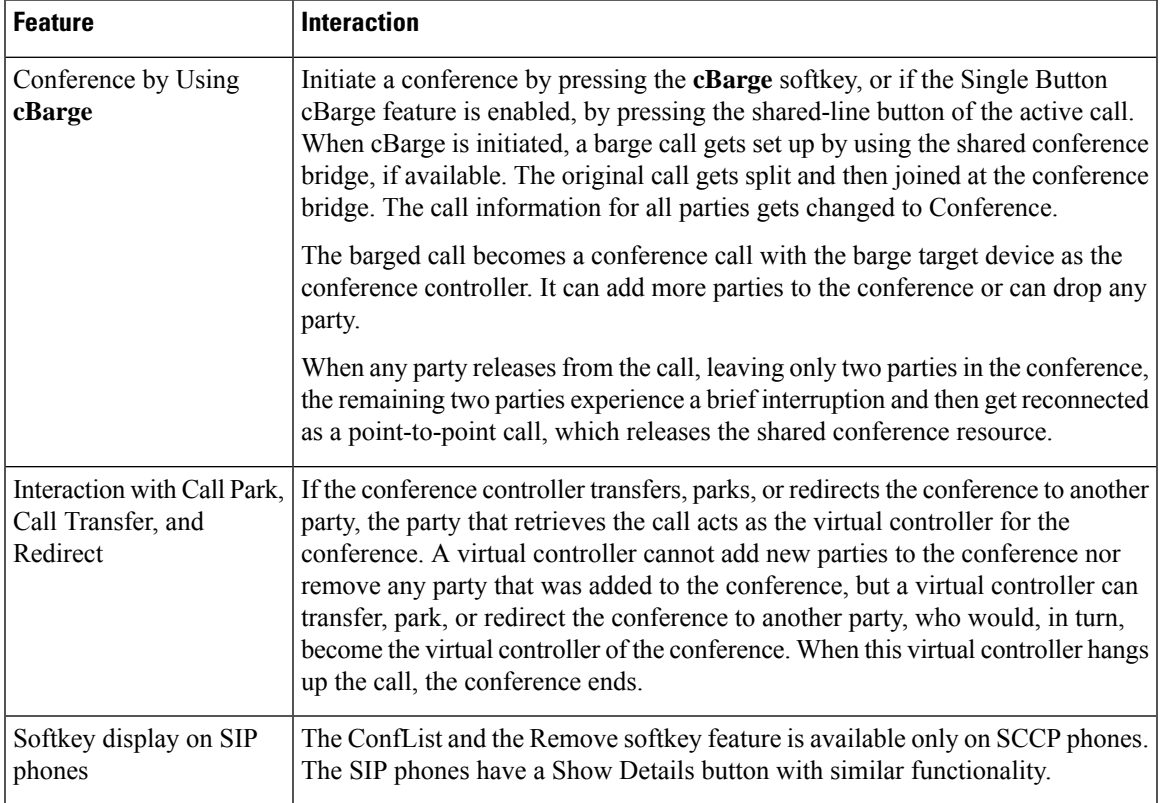

# <span id="page-8-1"></span>**Conference Restrictions**

The following restrictions apply to ad hoc conferencing:

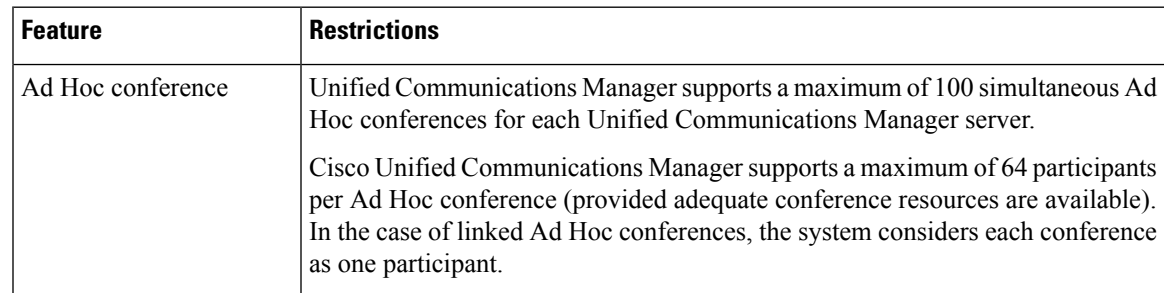

I

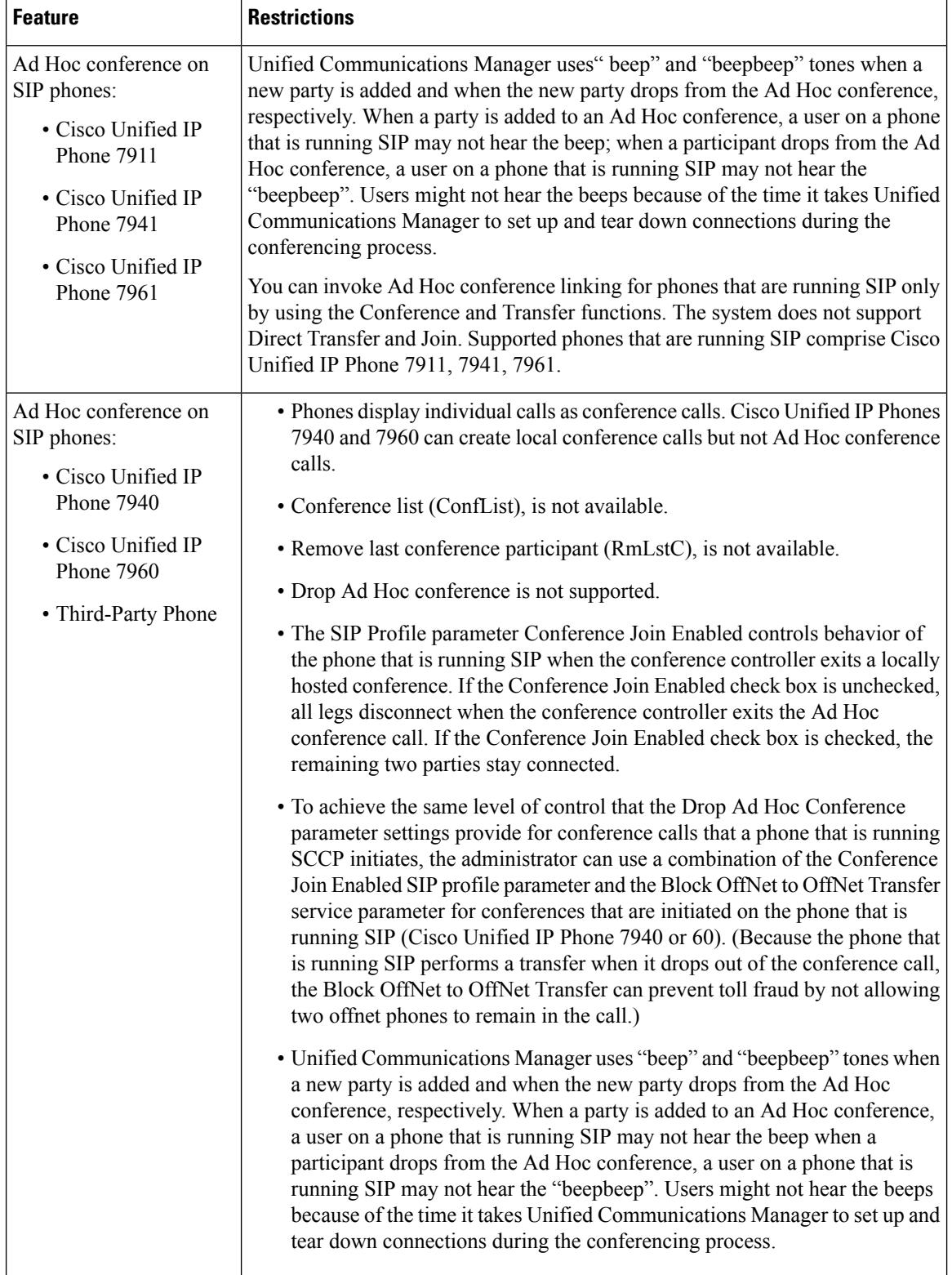

 $\mathbf l$ 

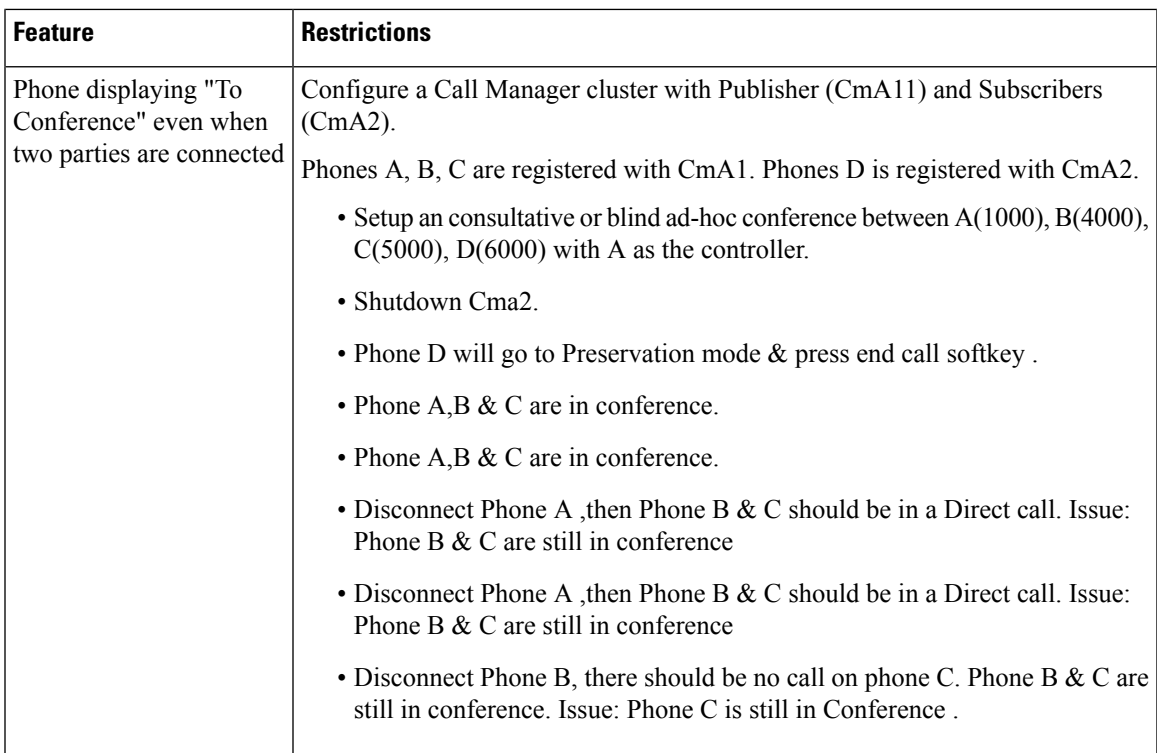

 $\mathbf I$